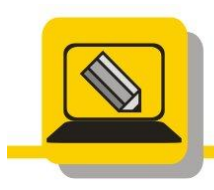

Základní škola a mateřská škola Hranice, Šromotovo, příspěvková organizace

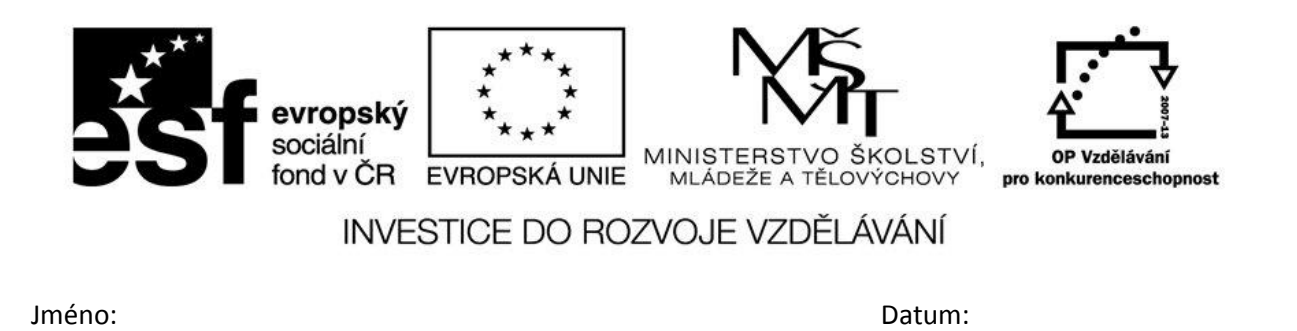

1. Popište okno malování a označte šipkou, kde můžu zvětšovat nebo zmenšovat velikost plátna.

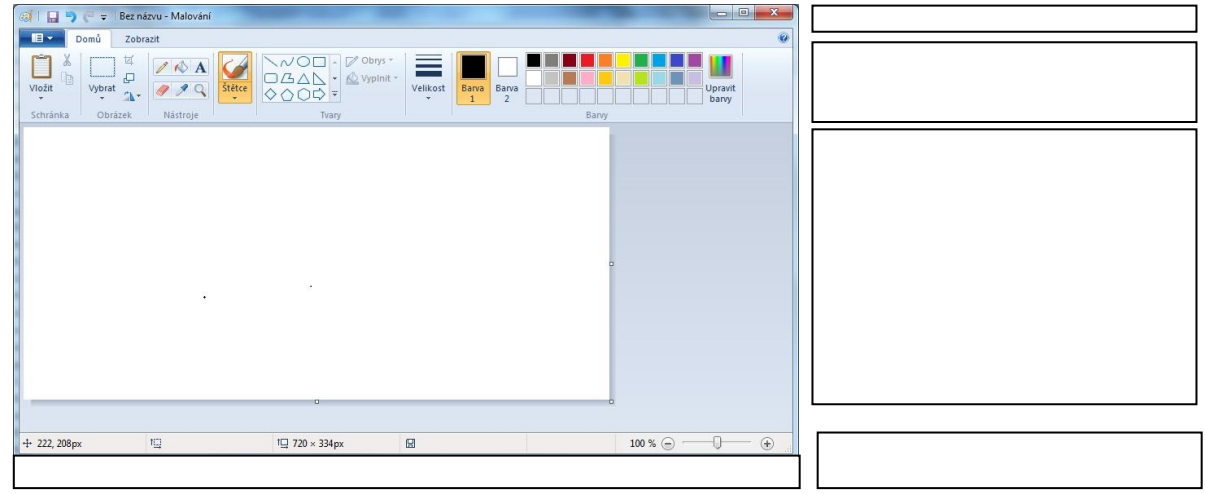

2. Odpovězte na otázky

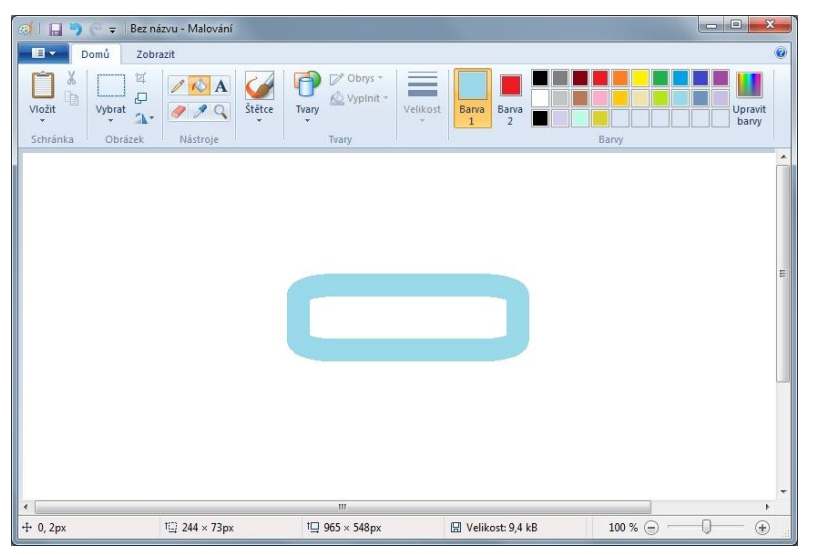

Kde se nachází kurzor, označ červenou tečkou Jaká je velikost plátna Jak velký je namalovaný objekt Jaká je nastavena barva pozadí Jaká je nastavena barva čáry Jaký mám vybraný nástroj Jakou mám vybranou barvu

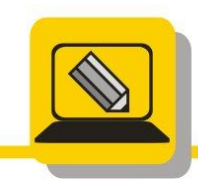

Základní škola a mateřská škola Hranice, Šromotovo, příspěvková organizace

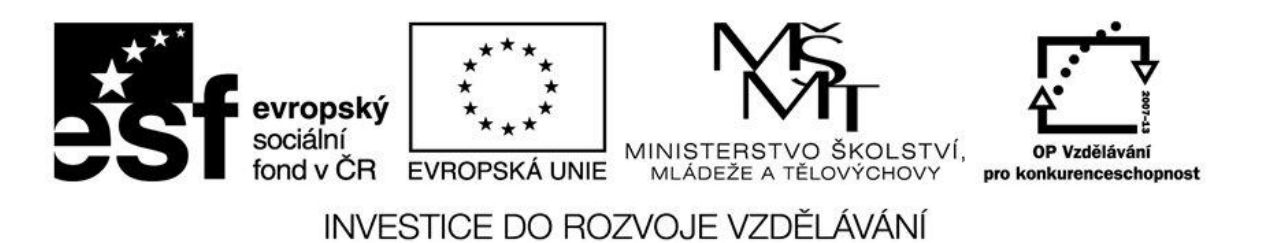

- 3. Otevřete postupně v malování obrázky: malovani\_balon.bmp, malovani\_auto.png, malovani\_motyl.gif, malovani\_domek.jpg
- 4. A uložte je jako prijmeni zbytek názvu nechejte, změňte příponu a místo uložení podle pokynů

malovani\_balon.bmp = M:\DOKUMENTY\prijmeni\_nazev\_balon.jpg

malovani auto.png = USB\OBRAZKY\prijmeni nazev auto.gif

malovani\_motyl.gif = M:\DOKUMENTY\prijmeni\_nazev\_motyl.bmp

malovani\_domek.jpg = C:\TEMP\prijmeni\_nazev\_domek.png

5. Nastavte velikost plátna a uložte

640x480, M:\DOKUMENTY\prijmeni\_VGA.jpg

800x600, M:\DOKUMENTY\Obrázky\ prijmeni\_SVGA.png

1024x768, USB\ prijmeni\_XVGA.gif

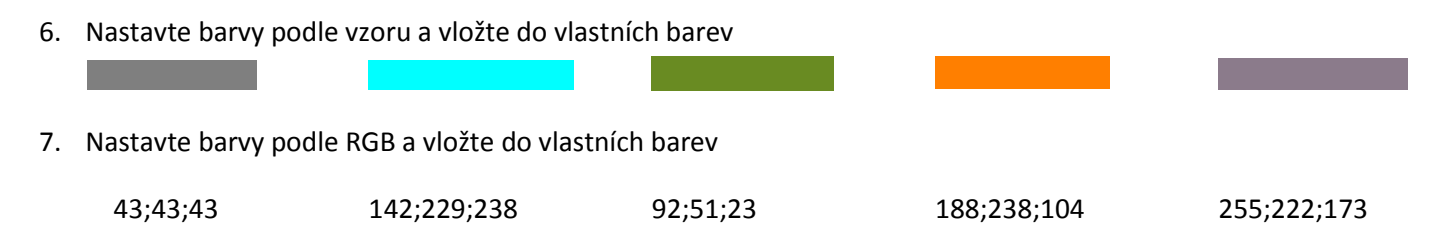

- 8. Otevři obrázek malovani\_domek.jpg a urči pozici vrcholů levého okna, a velikost prvního kůlu v plotě zleva.
- 9. Zjisti RGB barvu auta v obrázku malovani\_auto.png